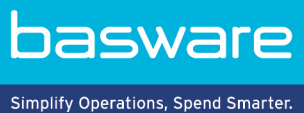

## **HURTIG GUIDE**

Basware Marketplace Standard for købere (Version 22.11)

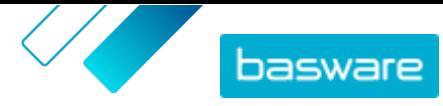

# Indholdsfortegnelse

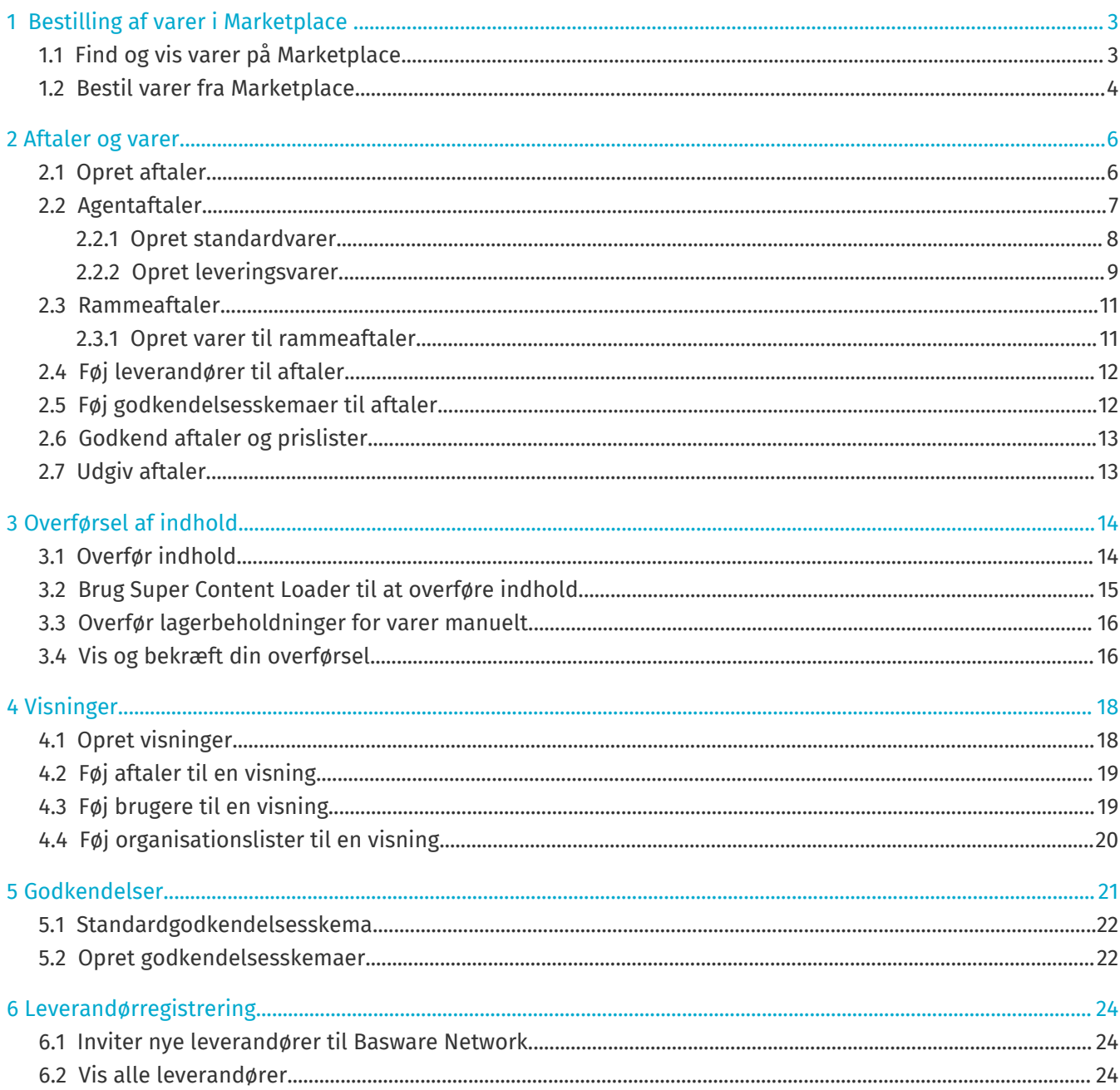

# <span id="page-2-0"></span>**1 Bestilling af varer i Marketplace**

Den mest grundlæggende opgave, der kan udføres i Basware Marketplace Standard, er at bestille varer. Du kan finde varer, der skal bestilles, lægge dem i en kurv og derefter sende dem som en anmodning til din organisations godkendelsesproces.

#### **Marketplace**

Marketplace-varer administreres i et katalog, i lighed med et e-handelssted. De tilgængelige varer administreres af produktchefer. Vareindhold på Marketplace kan overføres af enten produktcheferne eller leverandørerne selv og gennemgås og godkendes typisk af produktcheferne.

Se [Visninger](#page-17-0) for at få oplysninger om, hvordan synlighed af varer konfigureres.

#### **Leveringsgebyrer**

De varer, som du bestiller, kan være pålagt leveringsgebyrer, som allerede vist i Marketplace. I givet fald vises leveringsgebyrerne i indkøbskurven under hver enkelt vare. Hvis levering er gratis, vises det med teksten **Gratis**. Hvis leveringsgebyret for en vare ikke er angivet, vises der intet leveringsgebyr i indkøbskurven.

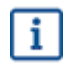

Hvis et leveringsgebyr ikke er angivet for en vare i Marketplace, kan leverandøren stadig opkræve et leveringsgebyr. Gebyret kan ses på fakturaen fra leverandøren.

#### **1.1 Find og vis varer på Marketplace**

- **1.** Klik på **Shop** > **Marketplace** i Basware Purchase-to-Pay.
- **2.** Skriv en eller flere relevante søgetermer i søgefeltet, og klik på **Søg**.

Marketplace søger efter dine termer i følgende felter:

- **• Vare-ID**
- **• Producent-ID**
- **• Varenavn**
- **• Producentnavn**
- **• Nøgleord**
- **• Leverandørnavn**
- **• Kontraktreference**
- **• Beskrivelse**
- **• Vareklassifikation**

Hvis du søger med mere end ét ord, vises varer, som indeholder et eller flere af disse ord. For eksempel returnerer søgeteksten "lyserød saddel" varer, der indeholder enten "lyserød" eller "saddel". Vælg indstillingen **Match alle nøgleord** for i stedet kun at se varer, der indeholder alle ord. Se for at få flere oplysninger om, hvordan søgning fungerer.

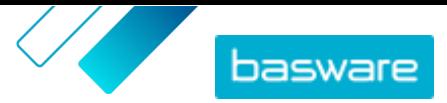

<span id="page-3-0"></span>i.

Det er ikke muligt at bruge udtryk i søgning, for eksempel AND, BUT NOT eller dobbelte anførselstegn. Søgeværktøjet fjerner konjunktioner og andre almindelige ord fra søgetermerne.

**3.** På siden med søgeresultater kan du sortere og filtrere resultaterne på flere måder.

- **•** Sortér efter **Relevans**, **Dato**, **Pris**, **Navn** og **Vare-ID**.
- **•** Klik på **Kategorier** for at se en liste over alle tilgængelige kategorier, og filtrer efter kategori.
- **•** Vælg **Vis udløbne varer** for også at se varer i søgeresultaterne, der er udløbet og ikke længere kan bestilles.
- **•** Vælg **Match alle nøgleord** for kun at se varer, som indeholder alle de ord, du søgte med.
- **•** Vælg **Vis foretrukne varer** for kun at se varer, der er markeret som foretrukne af din organisation. Se for at få flere oplysninger om foretrukne varer.
- **•** Skriv et minimum- og maksimumtal i feltet **Pris** for kun at se varer i denne prisklasse.
- **•** Markér et afkrydsningsfelt i ruden **Filtre** for kun at se varer med denne attribut. Filtre er dynamiske – de tilgængelige attributter varierer afhængigt af de tilgængelige varer.
- **4.** Klik på en vares titel for at få vist oplysningerne om varen.

Vareoplysningerne varierer afhængigt af de angivne oplysninger. Varens prisoplysninger kan omfatte rabatter på vareprisen ved bestilling over en vis mængde. Varerne kan have oplysninger om bundtvarer eller relaterede varer. Bundtvarer sælges typisk med den aktuelle vare som et sæt. Relaterede varer er lignende varer, som også er tilgængelige fra den samme leverandør.

## **1.2 Bestil varer fra Marketplace**

- **1.** Klik på **Shop** > **Marketplace** i Basware Purchase-to-Pay. l⊟l
	- **2.** [Søg efter den vare](#page-2-0), som du vil bestille.
	- **3.** For hver enkelt vare, som du vil bestille, skal du angive den ønskede mængde og klikke på **Tilføj**. Standardmængden for hver enkelt vare er dens minimumordremængde.

Varen lægges i kurven og kan ses i visningen af kurven ud for søgeresultaterne i Marketplace. Klik på varenavnet for at få flere oplysninger (oplysninger kan ikke vises for leverandørers punchoutvarer i kurven).

i.

For varer med forskellige valutaer skal du oprette en kurv for hver enkelt valuta. Kun varer, som bruger den samme valuta, kan være i én kurv. Hvis din Basware Purchase-to-Pay-løsning har én påkrævet valuta, kan du ikke betale for din Marketplace-kurv i en anden valuta. Vælg varer fra Marketplace, som bruger din organisations påkrævede valuta, eller kontakt din administrator angående hjælp.

4. Klik på  $\bullet$  for at åbne din kurv.

**5.** Foretag de fornødne ændringer, for eksempel justering af varemængden eller fjernelse af varer.

- **6.** Klik på **Bestil**.
- **7.** Opret en rekvisition til dine varer.
	- a)Klik på **Get approval** i Your requisition.
	- b)Angiv et formål.

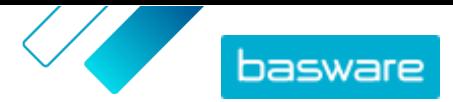

- c) Hvis de bestilte varer havde angivne leveringsdatoer, vil indkøbsrekvisitionen automatisk tage den tidligste målleveringsdato for feltet **Desired delivery date**. Rediger om nødvendigt denne dato. Du kan også gennemgå og ændre feltet **Desired delivery date** for hver enkelt vare på rekvisitionen.
- d)Rediger evt. andre oplysninger efter behov.
- e)Klik på **Get approval**.

Der oprettes en indkøbsrekvisition, som sendes til godkendelse baseret på din virksomheds politik. Hvis den godkendes, vil varerne blive bestilt hos leverandørerne.

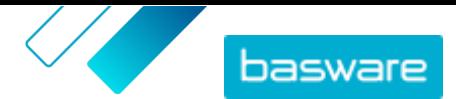

# <span id="page-5-0"></span>**2 Aftaler og varer**

I **Product Manager** indeholder aftaler alle de elementer, som sætter produktchefer og leverandører i stand til at oprette, gennemgå, godkende og udgive Marketplace-indhold.

#### **Aftaleproces**

Når aftaler oprettes, godkendes, udgives og opdateres, gennemgår de følgende statusser:

- **1. Kladde**: oprettet, men endnu ikke sendt til leverandøren eller udgivet
- **2. Afventer svar**: Sendt til leverandøren; afventer leverandørens prisliste
- **3. Venter på godkendelse**: Afventer godkendelse fra indkøbsadministrator
- **4. Aktiv**: Har en godkendt prisliste
- **5. Udløber snart**: Udløber inden for de næste 30 dage
- **6. Udløbet**: Er udløbet

#### **Varer**

i.

Alle katalogvarer, der er tilgængelige til køb for dine brugere, findes i aftaler. For organisationsaftaler sender du aftalen til en leverandør, og leverandøren sørger for en prisliste med varer. For agentaftaler opretter du varerne i aftalen og udgiver den for at gøre varerne tilgængelige på Marketplace.

## **2.1 Opret aftaler**

Hvis du vil oprette en punchout-aftale og konfigurere en ekstern webshop, skal du i stedet kontakte [Basware Support.](https://basware.service-now.com/bw)

Følg disse trin for at oprette en aftale.

- **1.** Klik på **Product Manager** > **Aftaler**.
- **2.** Klik på **Opret**.
- **3.** Skriv navnet på aftalen i feltet **Aftalenavn**. Feltet skal udfyldes.
- **4.** Vælg aftaletypen i feltet **Type**. Aftaletypen kan ikke ændres, når først aftalen er oprettet.

**Organisationsaftale** En aftale, der kun er tilgængelig for din organisation. Denne aftaletype bruger leverandøradministreret indhold.

- **Agentaftale** En aftale, der kun er tilgængelig for din organisation. Denne aftaletype bruger køberadministreret indhold.
- **Rammeaftale** En aftale, hvori køberen definerer varer, der er tilgængelige fra flere leverandører. Købere skal sende varer gennem processen Hurtigt tilbud for at vælge den bedste leverandør inden køb af varerne.
- **5.** Vælg den første dag, hvor aftalen er i kraft, i feltet **Startdato**.
- **6.** Vælg den første dag, hvor aftalen ikke længere er i kraft, i feltet **Udløbsdato**.

Udløbsdatoen vises for brugerne på siden med vareoplysninger for alle varer, der er en del af aftalen.

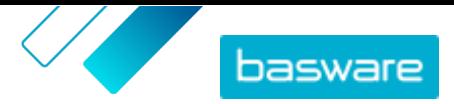

- <span id="page-6-0"></span>**7.** Angiv oplysninger om relaterede kontrakter i feltet **Kontraktreference**. Brugere af **Product Manager** kan søge på disse oplysninger for at finde aftaler.
- **8.** Vælg det sprog, som aftaleoplysningerne er skrevet på, i feltet **Sprog**.
- **9.** Vælg den valuta, som alle prislister i aftalen skal være angivet i, i feltet **Valuta**.
- **10.** Skriv søgetermer i feltet **Nøgleord**, slutbrugere kan benytte til at finde denne aftales varer på Marketplace. Nøgleordene vises ikke på selve varerne.
- **11.** Indtast en beskrivelse af aftalen i feltet **Beskrivelse**. Kun du og andre brugere af Product Manager kan se beskrivelsen. Den er ikke synlig på Marketplace og sendes ikke til leverandører.
- **12.** Klik på **Gem**.

Aftalen oprettes med statussen **Kladde**. Hvis du har oprettet en organisationsaftale eller delt aftale, skal du nu tilføje en leverandør. Se [Føj leverandører til aftaler.](#page-11-0)

Hvis du har oprettet en agent- eller rammeaftale, skal du nu tilføje varer. Se [Overfør indhold](#page-13-0) for at få oplysninger om at overføre mange varer samtidig ved hjælp af en datafil.

## **2.2 Agentaftaler**

Agentaftaler indeholder varer og tjenester, som tilføjes og vedligeholdes af indkøbsadministratoren. Leverandører er ikke involveret i at administrere indhold i en agentaftale. De kan være et godt værktøj til at føje varer til Marketplace fra leverandører, der ikke er registreret på Basware Network.

En separat agentaftale konfigureres typisk for hver enkelt leverandør. Afhængigt af dine forretningsbehov kan det være mere effektivt at konfigurere en enkelt agentaftale med din egen organisation som leverandøren. For hver enkelt vare i aftalen kan du så bruge indstillingen **Angiv vareleverandør** til at definere leverandøren for den pågældende vare.

Hvis du vil føje varer til agentaftaler, kan du [tilføje varer enkeltvist](#page-7-0) ved at administrere aftalen eller [overføre indhold](#page-13-0) via fanen Indlæsningsfunktion.

#### **Varepriser i agentaftaler**

I agentaftaler konfigureres prisoplysninger sammen med vareoplysningerne. Der er ingen separat prisliste for varer i agentaftaler.

#### **Agentaftalevarer på mange sprog**

Hvis du har brug for at vise vareoplysninger fra en agentaftale på mere end ét sprog, skal du oprette en anden agentaftale for hvert sprog, du vil medtage. Du kan derefter distribuere varerne på forskellige sprog ved at [oprette en visning](#page-17-0) for hvert sprog og føje den respektive agentaftale til den.

#### **Lagerbeholdninger**

Produktchefer kan [overføre lagerbeholdninger](#page-15-0) for varer i agentaftaler. Købere kan så se den mængde af varen, der er disponibel på et eller mange steder. Denne funktion er kun tilgængelig for organisationer med fanen Indlæsningsfunktion aktiveret.

Lagerbeholdninger ændres ikke automatisk, når købere bestiller varer på Marketplace. Lageret skal altid opdateres ved hjælp af den manuelle overførsel.

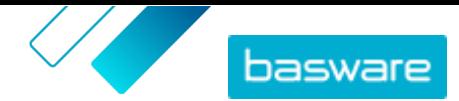

#### <span id="page-7-0"></span>**2.2.1 Opret standardvarer**

Når du kun vil oprette nogle få varer, skal du følgende disse anvisninger.

Hvis du har brug for at oprette mange varer, skal du eksportere aftalen som en Super Content Loader-fil og bruge den til at oprette varer hurtigere.

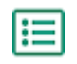

#### **1.** Klik på **Product Manager** > **Aftaler**.

- **2.** Find den agentaftale, du vil føje standardvarer til, og klik på  $\bullet$ .
- **3.** I afsnittet Varer skal du klikke på  $\phi$ .
- **4.** Klik på **Opret**.
- **5.** Vælg **Standardvare** på rullelisten **Varetype**.
- **6.** Skriv en identifikationskode for varen i feltet **Leverandørvare-ID**.
- **7.** Føj om nødvendigt en skabelon til varen. Du kan finde en vejledning i at oprette og tilføje skabeloner i .
- **8.** Slå til/fra-knappen for **Angiv vareleverandør** til for at indstille varens leverandør. Du skal derefter udfylde følgende felter:
	- a)Skriv navnet på leverandøren i feltet **Leverandørnavn**.
	- b)Angiv leverandørens kode, for eksempel et DUNS-nummer, i feltet **Leverandørkode**.
	- c) Indtast leverandørens e-mailadresse i feltet **Leverandør-e-mail**.
- **9.** Skriv et navn til varen i feltet **Navn**.

Navnet er det mest fremstående felt i din brugers søgeresultater. Sørg for, at du bruger et navn, der er både relevant og præcist.

**10.** Indtast en beskrivelse, der sælger varen, i feltet **Beskrivelse**.

Et abstrakt af dette felt vises i Marketplace-søgeresultaterne. Du kan bruge formatering til at fremhæve vigtige egenskaber af varen.

- **11.** I feltet **Nøgleord** kan du skrive aliasser, synonymer eller navne på varens vigtigste funktioner for at hjælpe købere med at finde den.
- **12.** I feltet **Indholds-tags** skal du vælge et tag, der skal tildeles varen.

Du skal først føje tags til aftalen, for at de bliver tilgængelige.

**13.** Angiv yderligere oplysninger om produktet i afsnittet **Vareattributter**.

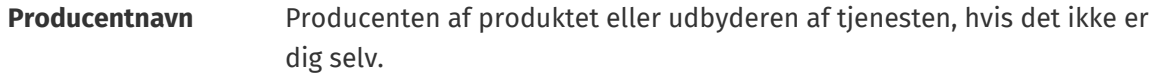

**Producentprodukt-ID** Producentens eller tjenesteudbyderens entydige identifikator for produktet eller tjenesten.

- **14.** Hvis du vil definere dine egne attributter, skal du ud for **Brugerdefinerede attributter** klikke på og definere attributtens navn og værdi.
- **15.** Vælg den korrekte måleenhed på rullelisten **Enhedssammenligning**.
- **16.** Indtast i feltet **Sammenligningsskala** den sammenligningsskala, der bruges til at oprette en pris pr. enhed for standardvaren. Hvis du for eksempel vil definere prisen for 100 liter, skal du skrive "100".

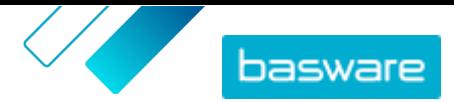

- <span id="page-8-0"></span>**17.** I feltet **Ordreenhed** skal du indtaste den enhed, som varen kan bestilles i, for eksempel Styk, Kasse, Rulle og så videre.
- **18.** I feltet **Antal i en ordreenhed** skal du indtaste antallet af enkelte varer, som ordreenheden indeholder.
- **19.** I feltet **Ordreinddelinger** skal du angive multipla, som ordreenheden skal bestilles i. En køber kan for eksempel have brug for kun at købe varen i multipla af 5 kasser (5 kasser, 10 kasser, 15 kasser). Indtast 1 for at tillade køberen at bestille et vilkårligt antal enheder.
- **20.** Angiv prisoplysningerne for varen i afsnittet **Rabatter**.
	- a)I feltet **Antal enheder** skal du angive det mindste antal enheder, som køberen skal bestille for at få den angivne pris. Det laveste antal på listen er det mindste antal enheder, en køber kan bestille. Hvis det laveste antal enheder for eksempel er 10, kan en køber ikke købe færre end 10 enheder af varen.
	- b)Angiv prisen pr. enhed i feltet **Pris**, når køberen bestiller mindst det angivne antal varer.

Et eksempel på rabatter kunne være:

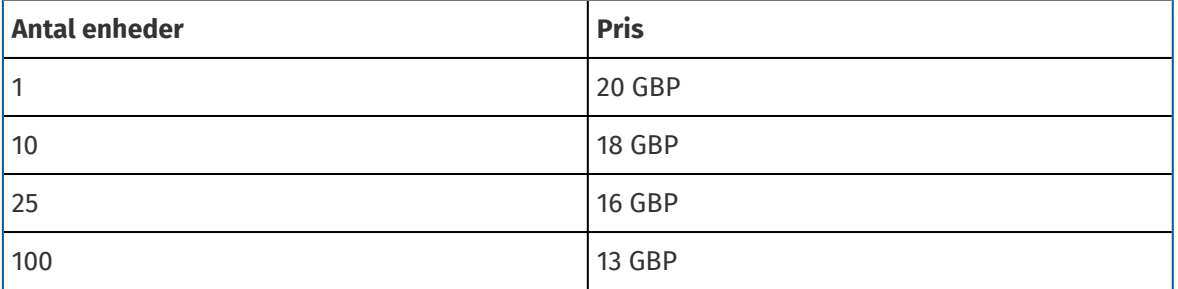

I dette tilfælde betaler en køber, som bestiller mellem 1 og 9 enheder, 20 GBP pr. enhed. En bruger, som bestiller mellem 10 og 24 enheder, betaler 18 GBP pr. enhed og så videre.

- **21.** Hvis du vil definere klassifikationen af varen, skal du klikke på ud for **Klassificering** og vælge den korrekte klassifikation.
- **22.** Tilføj dine brugervejledninger og andre mediefiler i afsnittet **Tilknyttede medier**. Se for instruktioner. Du kan også springe dette over nu og vende tilbage senere.
- 23. I afsnittet Eksterne links skal du klikke på  $\frac{1}{2}$  for at tilføje et link til et eksternt websted.
- **24.** Føj billeder til varen. Se for instruktioner. Du kan også springe dette over nu og vende tilbage senere.
- **25.** Klik på **Gem** for at gemme varen.

Når du har oprettet standardvarer, kan du:

- **•** Oprette leveringsvarer for at definere leveringsgebyrer for produkterne.
- **•** Overføre medier og føje dem til dine varer.

Når du er færdig med at oprette standardvarer, skal varerne muligvis [godkendes](#page-12-0) ud fra aftalens godkendelsesskema.

#### **2.2.2 Opret leveringsvarer**

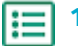

**1.** Find den agentaftale, du vil føje standardvarer til, og klik på  $\bullet$ .

**2.** I afsnittet **Varer** skal du klikke på  $\phi$ .

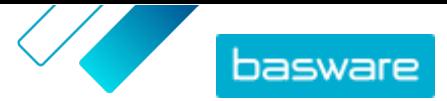

- **3.** Klik på **Opret**.
- **4.** Vælg **Leveringsvare** på rullelisten **Varetype**.
- **5.** Vælg på rullelisten **Leveringstype**, om du vil anvende leveringsvaren for hver vare eller for hele indkøbskurven.
	- **VARE** Leveringsgebyret pålægges separat for hver vare, der bestilles. Hvis der er flere varer i kurven, der har dette leveringsgebyr, anvendes leveringsgebyret flere gange.
	- **Indkøbskurv** Leveringsgebyret anvendes én gang for alle varer i kurven, der bruger det pågældende leveringsgebyr. Hvis der er flere varer i kurven, der har dette leveringsgebyr, anvendes leveringsgebyret kun én gang.
- **6.** Skriv en identifikationskode for varen i feltet **Leverandørvare-ID**.
- **7.** Slå til/fra-knappen for **Angiv vareleverandør** til for at indstille varens leverandør. Du skal derefter udfylde følgende felter:
	- a)Skriv navnet på leverandøren i feltet **Leverandørnavn**.
	- b)Angiv leverandørens kode, for eksempel et DUNS-nummer, i feltet **Leverandørkode**.
	- c) Indtast leverandørens e-mailadresse i feltet **Leverandør-e-mail**.
- **8.** Udfyld felterne **Navn**, **Beskrivelse** og **Nøgleord**.
- **9.** Angiv leveringsgebyret pr. vare eller pr. ordre i afsnittet **Rabatter**.

Hvis leveringstypen er indstillet til **VARE**, definerer rabatterne leveringsprisen pr. vare alt efter antallet af varer i kurven. Hvis leveringstypen er indstillet til **Indkøbskurv**, definerer rabatterne leveringsprisen for kurven alt efter kurvens værdi.

- a)I feltet **Antal enheder** skal du angive det mindste antal varer ELLER den mindste samlede værdi for kurven, som køberen skal bestille for at få den angivne leveringspris. Den første rabat, der er vist, skal altid være 1, men der kan tilføjes mange flere niveauer.
- b)Angiv prisen pr. enhed i feltet **Pris**, når køberen bestiller mindst det angivne antal varer eller den samlede værdi for kurven.

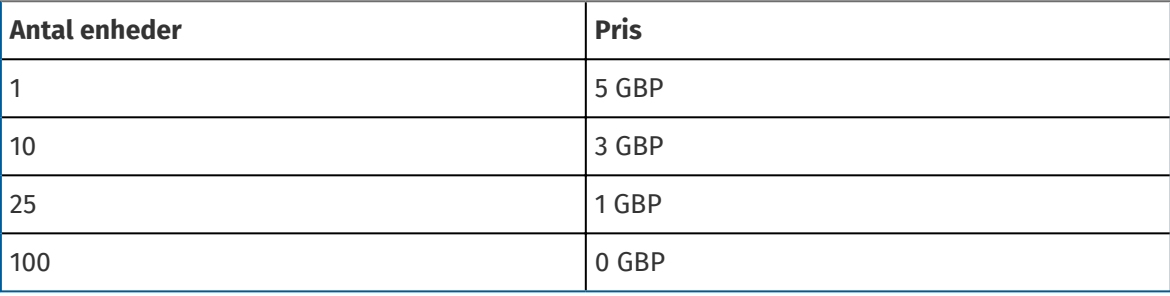

Et eksempel på rabatter for en leveringsvare i kurven kan være:

I dette tilfælde betaler en køber, som bestiller mellem £1 og £9,99 af varer, et leveringsgebyr på £5 for ordren. En bruger, som bestiller mellem £10 og £24,99 enheder, betaler et leveringsgebyr på £3 og så videre.

- 10. Hvis du vil definere klassifikationen af varen, skal du klikke på  $\phi$  ud for **Klassificering** og vælge den korrekte klassifikation.
- **11.** Føj et billede til varen. Se for instruktioner. Du kan også springe dette over nu og vende tilbage senere.

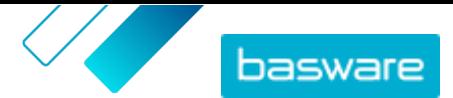

<span id="page-10-0"></span>**12.** Klik på **Gem** for at gemme varen.

Når du er færdig med at oprette leveringsvarer, kan prislisten kræve [godkendelse.](#page-12-0) Når leveringsvarerne er godkendt, kan du anvende dem på standardvarer, mens du [opretter](#page-7-0) eller redigerer standardvarerne.

#### **2.3 Rammeaftaler**

Rammeaftaler indeholder Marketplace-indhold, der kan leveres af flere leverandører. Produktchefen overfører en vareliste med de tilgængelige produkter og tjenester samt alle de leverandører, kan kan levere dem. Når der bestilles en vare fra aftalen, skal den gennem et hurtigt tilbud for bestemme varens endelige pris og leverandør.

#### **2.3.1 Opret varer til rammeaftaler**

- **1.** Find den rammeaftale, du vil føje varer eller tjenester til, og klik på  $\phi$ .
- **2.** I afsnittet Varer skal du klikke på  $\phi$ .
- **3.** Klik på **Opret**.
- **4.** Angiv et ID for varen eller tjenesten i feltet **Leverandørvare-ID**.

Eftersom varer i rammeaftaler kan sendes til flere leverandører, som kan have forskellige vare-ID'er, kan dette felt indeholde et internt vare-ID, som er defineret af dig.

- **5.** Giv varen eller tjenesten et navn i feltet **Navn**. Sørg for, at det er nemt for købere at finde navnet på Marketplace.
- **6.** Angiv oplysningerne om varen eller tjenesten i feltet **Beskrivelse**. Da beskrivelsen kan ses af brugere på Marketplace, skal du sørge for, at den er fuldstændig og relevant.
- **7.** I feltet **Nøgleord** kan du angive synonymer og tilknyttede termer, som kan hjælpe købere med at finde varen eller tjenesten nemmere ved søgning i Marketplace.
- 8. I afsnittet Klassificering skal du klikke på  $\phi$  og vælge UNSPSC-klassifikationsoplysningerne om varen eller tjenesten.
- **9.** Føj leverandører til varen. Disse leverandører føjes automatisk til tilbudsanmodningen under processen med hurtigt tilbud, når denne vare eller tjeneste bestilles af en køber.
	- a)I afsnittet **Leverandører** skal du klikke på .
	- b)Find en leverandør, du vil føje til varen, og klik på  $\uparrow$ . Brug søgelinjen øverst i listen til nemmere at finde leverandører.
	- c) Gentag for hver enkelt leverandør, som du vil føje til varen.
	- d)Klik på **Luk**, når alle leverandører er tilføjet.
- **10.** Føj billeder til varen. Du kan også springe dette over nu og vende tilbage senere.
- **11.** Klik på **Gem** for at gemme varen.

Varen er blevet føjet til rammeaftalen. Afhængigt af de godkendelsesskemaer, der er på plads, kan ændringer af rammeaftalen kræve godkendelse. Når ændringerne er godkendt, er varen synlig i kataloget og kan bestilles af brugere.

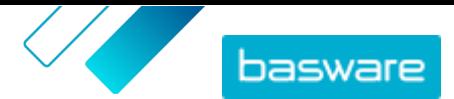

## <span id="page-11-0"></span>**2.4 Føj leverandører til aftaler**

Du skal føje en leverandør til alle organisationsaftaler og delte aftaler. Du kan springe denne opgave over, hvis du bruger en agent- eller rammeaftale.

Når du har tilføjet en leverandør, kan du sende aftalen til leverandøren for at anmode om en prisliste.

**1.** Klik på **Product Manager** > **Aftaler**.

- **2.** Find den aftale, du vil føje en leverandør til, og klik på  $\phi$ .
- **3.** I afsnittet Leverandør i aftaleoplysningerne skal du klikke på  $\bullet$ .
- **4.** Find den leverandør, du vil føje til aftalen, og klik på **Tilføj**.

Du kan kun føje én leverandør til en aftale.

**5.** Klik på **Send til leverandør**.

Leverandøren underrettes med din anmodning om oplysninger. Når du har modtaget oplysningerne, kan du godkende prislisten. Se [Godkend aftaler og prislister](#page-12-0).

## **2.5 Føj godkendelsesskemaer til aftaler**

Før du kan fuldføre dette trin, skal du have oprettet et godkendelsesskema, som du vil føje til en aftale. Se [Opret godkendelsesskemaer](#page-21-0) for at få flere oplysninger. En aftales godkendelsesskemaer kan heller ikke redigeres, hvis aftalen i øjeblikket afventer godkendelse. Godkend aftalen først (se [Godkend aftaler](#page-12-0) [og prislister](#page-12-0)), og rediger derefter godkendelsesskemaet.

Godkendelsesskemaer bruges til organisations- og punchout-aftaler samt delte aftaler. De bruges endvidere til agentaftaler, især dem, der opdateres ved hjælp af en automatiseret SFTP-overførsel.

Med godkendelsesskemaer kan produktchefen definere, hvem som må godkende prislister eller punchout-oplysninger og under hvilke omstændigheder. Godkendelse kan blive udløst, hvis varer tilføjes og fjernes, hvis priser stiger eller falder, eller hvis måleenheder ændres. Én eller mange brugere kan underrettes via e-mail, når en regel udløses.

Ét godkendelsesskema er tildelt hver enkelt aftale. Et enkelt godkendelsesskema kan bruges til mange aftaler, men hver aftale kan kun have ét tildelt godkendelsesskema.

Sådan føjes et godkendelsesskema til en aftale:

**1.** Klik på **Product Manager** > **Aftaler**.

- **2.** Find den aftale, du vil føje et godkendelsesskema til, og klik på  $\phi$ .
- **3.** Klik på  $\phi$  i afsnittet **Godkendelser**.
- **4.** Find det godkendelsesskema, som du vil bruge. Du kan søge efter nøgleord eller sortere efter **Navn** eller **Senest ændret**.
- **5.** Klik på , når du finder det godkendelsesskema, du vil bruge, for at få vist eller redigere skemaet.
- **6.** Klik på  $\leftarrow$ , når godkendelsesskemaet er klar til brug, for at føje skemaet til aftalen.
- **7.** Klik på **Udført**.

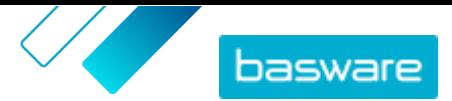

<span id="page-12-0"></span>Godkendelsesskemaet tilføjes, og siden **Administrer aftaler** åbnes. Når der foretages ændringer af aftalen, anmodes der om godkendelser baseret på reglerne i det godkendelsesskema, der netop er tilføjet. Se Godkend aftaler og prislister for at få oplysninger om, hvordan en aftale godkendes.

## **2.6 Godkend aftaler og prislister**

Når en leverandør ændrer en prisliste i en organisationsaftale, eller en agentaftale opdateres via en automatiseret SFTP-overførselsproces, kan ændringerne udløse en regel i aftalens godkendelsesskema. Hvis du er opsat som godkender for den regel, der blev udløst, skal du godkende aftaleændringerne, før de vises for brugerne på Marketplace.

**1.** Klik på **Product Manager** > **Aftaler**.

**2.** Find den aftale, du vil godkende, og klik på  $\phi$ .

Brug filteret **Venter på godkendelse** for hurtigt at finde aftaler, der skal godkendes.

- **3.** Vis de indholdsændringer, der kræver godkendelse:
	- **•** Klik på ud for **Prisliste** for en organisationsaftale.
	- **•** Klik på **o** ud for **Varer** for en agentaftale.

**4.**Vis ændringerne af indholdet. Filtrer om nødvendigt listen som følger:

- **•** Klik på **Øget pris** for at se varer, som prisen steg på.
- **•** Klik på **Nedsat pris** for at se varer, som prisen faldt på.
- **•** Klik på **Sammenligning ikke mulig** for at se varer, som er ændret på en anden måde.
- **•** Klik på **Fjernet** for at se varer, som er blevet fjernet.
- **•** Klik på **Tilføjet** for at se varer, som er blevet tilføjet.
- **•** Klik på **Aktuel** for at se alle aktuelle varer.
- **•** Klik på **Foreslået** for at se varer, som er forslag til tilføjelser.
- **5.** Klik på **Godkend** for at godkende ændringerne af indholdet. Klik på **Afvis** for at afvise ændringerne.
- **6.** Udgiv aftalen.

Hvis ændringerne bliver godkendt, gemmes og udgives aftalen med ændringerne. Brugere kan med det samme se de nye oplysninger på Marketplace.

## **2.7 Udgiv aftaler**

Når du foretager ændringer af aftaler, skal du udgive aftalen, før ændringerne bliver synlige for slutbrugere på Marketplace. Systemet viser en meddelelse, når en aftale indeholder ændringer, som kræver udgivelse.

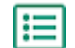

**1.** Klik på **Product Manager** > **Aftaler**.

- **2.** Find den aftale, du vil udgive, og klik på  $\phi$ .
- **3.** Klik på **Udgiv**.

Ændringerne gemmes og kan ses af købere på Basware Marketplace Standard.

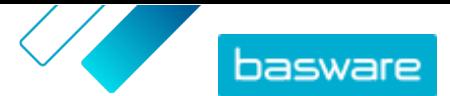

# <span id="page-13-0"></span>**3 Overførsel af indhold**

Du kan hente indhold fra dit eksisterende system og overføre det til Basware Marketplace Standard. De indholdstyper, du kan overføre, afhænger af din rolle.

Basware Marketplace Standard gør det muligt at bruge forskellige typer filer til at overføre indhold. Det er muligt på grund af den fleksible Content Loader, som knytter datafelterne i dine filer til de respektive felter på Basware Marketplace Standard.

Hvis du har brug for filskabeloner for at komme i gang, kan du gå til skabelonbiblioteket til indholdsindlæsning for at hente skabeloner til forskellige typer indhold. Du kan derefter overføre filen med det samme eller komprimere den til en .zip-fil og overføre den. Content Loader understøtter kun .zip-filer, der indeholder en enkelt fil. Du kan ikke overføre flere filer i en enkelt .zip-fil.

## **3.1 Overfør indhold**

僵

**1.** Klik på **Product Manager** > **Indlæsningsfunktion**.

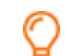

Feltet **Uploader** øverst i visningen viser det antal filer, der er ved at blive overført.

- **2.** Klik på **Overfør filer**.
- **3.** Vælg under **Tilknytning** den tilknytning, du vil bruge til filen.
- **4.** Under **Kildefil** skal du klikke på **Vælg en fil** og navigere til den fil, du vil overføre.

Sørg for, at formatet af den overførte fil svarer til den tilknytning, som du har valgt. Du kan overføre en fil direkte eller overføre den som en komprimeret ZIP-fil.

- **5.** Vælg en af følgende på rullelisten **Angiv en handling**:
	- **• Flet med eksisterende varer**: Den fil, du overfører, foretager tilføjelser til og ændringer af den aktuelle aftale, og det indhold, der ikke er medtaget i filen, forbliver uberørt.
	- **• Erstat eksisterende varer**: Den fil, du overfører, overskriver indholdet i den aktuelle agentaftale, det vil sige, at alle tidligere varer slettes, og varerne i den importerede fil tager deres plads.
- **6.** Under **Outputtype** skal du vælge det indhold, som du vil overføre:
	- **• Agent Stock**: Overfør lagerbeholdninger for varer i agentaftaler.
	- **• Produkt- og prisliste**: Overfør varer og prisoplysninger.
- **7.** Vælg sproget under **Sprog**.
- **8.** Vælg under **UNSPSC-version** den version af UNSPSC-klassifikation, du vil bruge.
- **9.** Vælg den korrekte valuta under **Valuta**.
- **10.** Klik på **Overfør**.

Når indhold er overført, skal det [bekræftes.](#page-15-0)

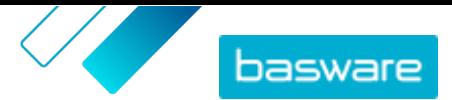

## <span id="page-14-0"></span>**3.2 Brug Super Content Loader til at overføre indhold**

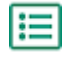

**1.** Hent filen Super Content Loader til din computer fra visningen Skabeloner til indlæsning af indhold.

Hvis du vil foretage ændringer af og tilføjelser til en eksisterende agentaftale, kan du også eksportere dine agentaftaler som en Super Content Loader-fil og bruge den i stedet for en tom skabelon.

- **2.** Åbn Super Content Loader-filen i Microsoft Excel.
- **3.** Gå til arket **Varedata**.

Du kan få anvisninger i, hvordan du føjer dit indhold til Excel-projektmappen, på arkene **Instruktioner** og **Detaljeret brugervejledning** i Excel-projektmappen. Arket **Detaljeret brugervejledning** fortæller dig også, hvilke data der er obligatoriske.

Bemærk følgende kolonner:

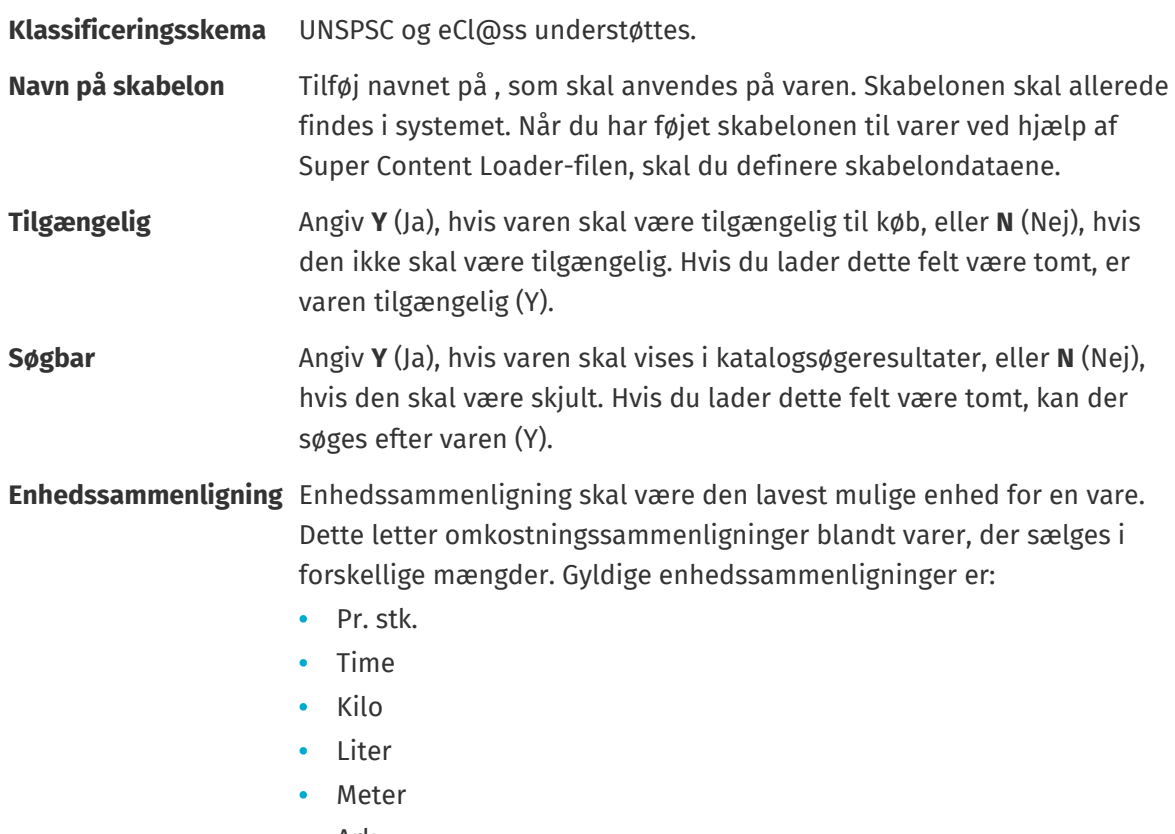

- **•** Ark
- **•** Kvadratmeter

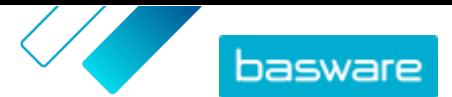

## <span id="page-15-0"></span>**3.3 Overfør lagerbeholdninger for varer manuelt**

Du kan tilføje lagerbeholdninger for varer i agentaftaler. Lagerbeholdningen vises på en vares detaljeside og fortæller købere, hvor meget af en vare der er disponibel på et eller flere steder. Lager og lagerlokation opdateres kun med manuel overførsel og ændres ikke, når købere køber varerne på Marketplace.

i.

Lagerbeholdninger ryddes automatisk 30 dage efter overførsel. Overfør lagerbeholdningerne regelmæssigt, eller brug automatiserede overførsler for at holde dine lageroplysninger ajourførte.

#### **1.** Aktivér lager i en agentaftale.

a) Find en eksisterende agentaftale, og klik på  $\phi$  for at åbne den, eller [opret en ny.](#page-5-0)

b)Slå til/fra-knappen for **Lagerbeholdning** til på siden Administrer aftaler.

**2.** Forbered CSV-filen til lageret.

CSV-filen skal indeholde følgende kolonner: SKU, Sted og Mængde.

Hvis du har brug for at hente en filskabelon til lageroverførsel, skal du gå til informationspanelet til højre på siden, rulle til afsnittet Lagerbeholdning og klikke på linket **her**.

**3.** Ud for **Lagerbeholdning** skal du klikke på  $\pm$ .

Siden Indlæsningsfunktion åbnes, og feltet **Aftale-ID** er automatisk udfyldt med aftalens oplysninger.

- **4.** I feltet **Tilknytning** skal du vælge **Agentlager CSV**.
- **5.** I feltet **Kildefil** skal du klikke på **Vælg en fil** og vælge CSV-filen med lageroplysningerne. Du kan også trække og slippe filen i boksen **Overfør**.
- **6.** I feltet **Angiv en handling** skal du vælge **Flet med eksisterende varer**.

Denne handling matcher CSV-dataene med de varer, der allerede er i aftalen, baseret på varernes SKU. Lagerdataene føjes til varerne, og eksisterende lagerdata for varerne overskrives. Andre vareoplysninger forbliver uændrede.

- **7.** I feltet **Outputtype** skal du vælge **Agent Stock**.
- **8.** Klik på **Overfør**.
- **9.** Når filen er overført, skal du kontrollere indholdet for fejl på siden Midlertidig.
- **10.** Når dataene er korrekte, skal du klikke på **Bekræft**.

Lageret indlæses i aftalens varer. Når brugere handler på Marketplace, kan de se lageret på siden med vareoplysninger.

Lagerbeholdninger ryddes automatisk 30 dage efter overførsel.

#### **3.4 Vis og bekræft din overførsel**

Når du har overført dit indhold, skal du bekræfte dataene, for at indholdet kan ses af dine købere.

**1.** Klik på **Product Manager** > **Indlæsningsfunktion**.

**2.** Klik på **Uploadstatus**.

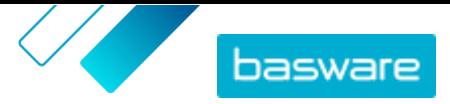

Listen viser alle de seneste overførsler og deres status.

Systemet kontrollerer din fil i to stadier. Først går din fil gennem tilknytningskontrollen, hvor systemet (blandt andet) kontrollerer, at filtypen passer til den valgte tilknytning. Dernæst validerer systemet filens indhold. Hvis der er fejl i en af eller begge kontrollerne, giver systemet dig besked.

- **3.** Klik på **Vis** for at få vist en overførsel.
- **4.** Klik på **Bekræft** for at afslutte det overførte indhold.

Når du har bekræftet overførslen, opretter systemet en ny [agentaftale](#page-6-0), der har det samme navn som den overførte fil, uden filtypenavnet. Du kan finde aftalen i **Aftalebibliotek** for at få vist opdateringerne af aftalen og foretage yderligere ændringer af indholdet. Hvis det er konfigureret, kan den opdaterede aftale kræve [godkendelse,](#page-12-0) før den udgives til kataloget.

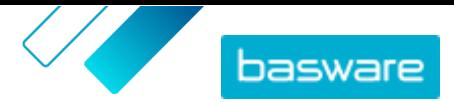

# <span id="page-17-0"></span>**4 Visninger**

Som produktchef kan du bruge visninger til at definere, hvilket indhold der er synligt for slutbrugerne på Marketplace. Du kan konfigurere aftaler og organisationslister til at være synlige i hver enkelt visning og derefter føje brugere til visningen for at give dem adgang til indholdet.

Der er to tilgængelige visningstyper:

**Aftale** Bruges til at administrere de varer, brugergrupper kan se og bestille på Marketplace.

**Sourcing** Bruges til at administrere indstillinger for Hurtigt tilbud og brugeradgang. Det er kun tilladt med én sourcing-visning pr. organisation.

I aftalevisninger kan du også opsætte organisationslister. De er indkøbslister, som indeholder specifikke varer og er tildelt alle brugere i en aftalevisning. Listerne kan skræddersys til dine brugeres specifikke behov og virksomhedsfunktioner, så deres anmodningsoplevelse er hurtig og nem.

## **4.1 Opret visninger**

Opret en visning for nemt at kontrollere brugeradgang til bestemt indhold på Marketplace.

- **1.** Klik på **Product Manager** > **Visninger**.
	- **2.** Klik på **Opret**.
- **3.** Vælg den type visning, du vil oprette, i feltet **Type**.
	- **Aftale** Bruges til at administrere de varer, brugergrupper kan se og bestille på Marketplace.
	- **Sourcing** Bruges til at administrere indstillinger for Hurtigt tilbud og brugeradgang. Det er kun tilladt med én sourcing-visning pr. organisation.
	- Se Visninger for at få oplysninger om visningstyperne.
- **4.** Skriv navnet på visningen i feltet **Vis navn**.
- **5.** Indtast en beskrivelse af visningen i feltet **Beskrivelse**.
- **6.** Klik på **Gem**.

Der oprettes en ny visning med statussen **Tom**. Afhængigt af den visningstype, som du har oprettet, kan du nu udføre følgende opgaver for at definere det tilgængelige indhold i visningen.

For aftalevisninger:

- **•** [Føj aftaler til en visning](#page-18-0)
- **•** [Føj brugere til en visning](#page-18-0)
- **•** [Føj organisationslister til en visning](#page-19-0)

**•**

For en sourcing-visning:

**•** [Føj brugere til en visning](#page-18-0)

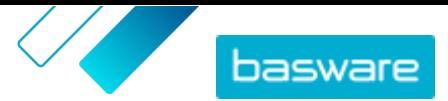

## <span id="page-18-0"></span>**4.2 Føj aftaler til en visning**

Du skal have en [aftalevisning oprettet](#page-17-0), før du føjer aftaler til en visning. Du skal også have mindst én [aftale,](#page-5-0) som ikke er udløbet.

Aftaler definerer, hvilke varer der er tilgængelige for brugere, som har adgang til denne visning. De specifikke varer er fastlagt i aftalernes prislister.

**1.** Klik på **Product Manager** > **Visninger**.

- **2.** Klik på navnet på en visning for at åbne den.
- **3.** I afsnittet **Aftaler** skal du klikke på  $\phi$ .
- **4.** Hvis du vil søge i listen over aftaler, skal du skrive søgetermer i tekstfeltet og klikke på **Søg**.
- **5.** *(Valgfrit)* Brug filtrene til at sortere og begrænse de aftaler, du vil se.
- **6.** Klik på  $\rightarrow$  for hver enkelt aftale, som du vil føje til visningen.

Hvis en aftale eller dens prisliste er udløbet, kan du ikke tilføje den.

- **7.** Hvis den aftale, som du har tilføjet, har indholds-tags, åbnes en dialogboks. Vælg, om du vil bruge indholds-tags:
	- **•** Du ignorerer tags og gør alle varer tilgængelige for brugere, som har adgang til visningen, ved at slå til/fra-knappen for **Brug indholds-tags?** fra.
	- **•** Hvis du kun vil gøre varer med visse tags tilgængelige for brugere, som har adgang til visningen, skal du slå til/fra-knappen for **Brug indholds-tags?** til. Slå derefter til/fra-knappen til for hvert enkelt tag, som du vil medtage.
- **8.** Klik på **Gem**, når du har tilføjet alle aftaler, for at gemme aftalerne i visningen.
- **9.** Klik på **Udgiv**.

Brugere, som har adgang til visningen, kan se varerne på aftalernes prislister. Ved søgning i kataloget kan brugere, som har adgang til visningen, benytte de medtagne indholds-tags som søgefiltre.

## **4.3 Føj brugere til en visning**

Når en visning er oprettet, og en aftale er føjet til den, skal du tilføje brugere. De brugere, som du vælger, kan se indholdet i de aktive aftaler på Marketplace. Brugerne kan også se organisationslister, som du har føjet til visningen.

**1.** Klik på **Product Manager** > **Visninger**.

- **2.** Klik på navnet på en visning for at åbne den.
- **3.** I afsnittet **Brugere** skal du klikke på  $\phi$ .
- **4.** Du kan vælge brugere på en af to måder:
	- **•** Hvis du vil gøre visningen tilgængelig for alle brugere i din organisation, skal du slå til/fraknappen for **Hele organisationen** til.
	- **•** Hvis du vil vælge visse brugere, som kan få adgang til visningen, skal du søge efter dem på listen og klikke på . Du kan søge efter nøgleord og sortere resultaterne. Klik på **Tilføj disse** for at føje alle brugere, som i øjeblikket er vist, til visningen. Klik på **Fjern disse** for at fjerne alle brugere, som i øjeblikket er vist, fra visningen.

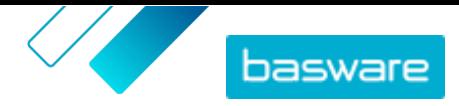

<span id="page-19-0"></span>**5.** Klik på **Udført**, når du har valgt alle de brugere, der skal have adgang til indholdet i visningen.

## **4.4 Føj organisationslister til en visning**

Af hensyn til en mere effektiv ordreproces kan organisationslister hjælpe brugere med at finde varer, som de har behov for at bestille hyppigt. Organisationslister er specifikke for hver enkelt visning og er opbygget ud fra varerne i visningens aftaler.

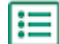

**1.** Klik på **Product Manager** > **Visninger**.

- **2.** Klik på navnet på en visning for at åbne den.
- **3.** I afsnittet Lister skal du klikke på  $\phi$ .
- **4.** Søg efter den liste, som du vil føje til visningen. Du kan søge efter lister med nøgleord og sortere resultaterne efter **Navn** eller **Senest ændret** eller oprette en ny organisationsliste.
- **5.** Når du har fundet den liste, der skal tilføjes, skal du slå til/fra-knappen for **Tilgængelig** til.
- **6.** Når du har føjet alle de nødvendige varer til listen, skal du klikke på **Tilbage til** [vis navn].

Organisationslisterne gøres tilgængelige. Alle brugere, der er tildelt visningen, kan se listerne i deres **Lister**-menu på Marketplace.

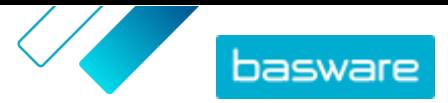

# <span id="page-20-0"></span>**5 Godkendelser**

Med godkendelsesskemaer kan indkøbsadministratoren definere, hvem som må godkende prislister og agentaftaler og under hvilke omstændigheder. Der kan defineres og kombineres op til fem niveauer af regler for at oprette avancerede godkendelsesskemaer. Godkendelse kan blive udløst, hvis varer tilføjes og fjernes, hvis priser stiger eller falder, eller hvis måleenheder ændres. Én eller mange brugere kan underrettes via e-mail, når en regel udløses.

Et enkelt godkendelsesskema kan bruges til mange aftaler, men hver aftale kan kun have ét tildelt godkendelsesskema. Ved at bruge ét godkendelsesskema til mange aftaler er det nemt at administrere godkendelsesskemaer uden at skulle ændre dem til hver enkelt aftale.

#### **Niveauer**

Godkendelser er defineret efter niveauer. Ved at bruge niveauer kan indkøbsadministratoren have forskellige godkendelsesregler til forskellige typer af prislisteændringer.

Som standard har hvert godkendelsesskema et standardniveau, også kendt som niveau 1. Det er det endelige mulige godkendelsesniveau, den endelige kontrol, der bestemmer den udførte handling i forbindelse med ændringer af prislisten.

Indkøbsadministratoren kan tilføje op til fire yderligere niveauer: niveau 2, 3, 4 og 5. For hvert enkelt niveau kan der vælges godkendelsesregler samt de godkendere, der skal underrettes, når regelbetingelserne er opfyldt.

Niveauer kontrolleres i faldende rækkefølge. Reglerne på niveau 5 kontrolleres først, derefter niveau 4, niveau 3, niveau 2, og standardniveauet 1 er det sidste, der kontrolleres. Den første regel, der udløses, opretter en godkendelsesalarm til de definerede godkendere på dette niveau.

#### **Regler**

Regler er ændringer af den prisliste, som en administrators godkendelse kan være påkrævet for. Ved konfiguration af godkendelsesskemaer kan indkøbsadministratoren vælge en eller mange regler, der skal kontrolleres på hvert enkelt godkendelsesniveau. De mulige regler er:

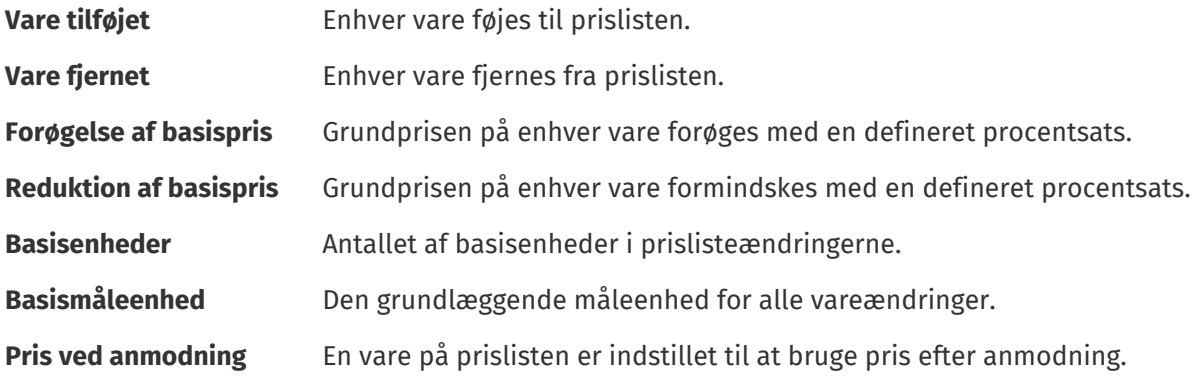

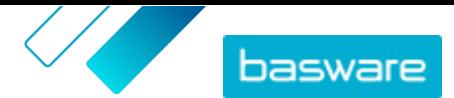

## <span id="page-21-0"></span>**5.1 Standardgodkendelsesskema**

Et standardgodkendelsesskema oprettes automatisk af Basware Marketplace, med navnet **Standardgodkendelsesskema**. Standardgodkendelsesskemaet anvendes automatisk på alle aftaler, som der ikke er anvendt et brugerdefineret godkendelsesskema på.

Når det oprettes, er standardgodkendelsesskemaet indstillet til automatisk at godkende prislister, og det er således ikke påkrævet med brugergodkendelse af nyt eller opdateret indhold. Indkøbsadministratoren kan altid redigere indstillingerne for standardgodkendelsesskemaet.

## **5.2 Opret godkendelsesskemaer**

Du skal have rollen **Produktstyring** for at administrere godkendelsesskemaer.

Sådan oprettes et godkendelsesskema:

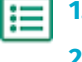

- **1.** Klik på **Product Manager** > **Godkendelser**.
- **2.** Klik på **Opret**.
- **3.** Indtast et navn på og en beskrivelse af godkendelsesskemaet. Sørg for, at navnet på skemaet nemt kan genkendes af dig og dit administrative team.
- **4.** Hvis du ønsker, at de aftaler, der gennemgår dette godkendelsesskema, bliver eksporteret automatisk, hver gang de opdateres eller godkendes, skal du markere afkrydsningsfeltet for **Automatisk eksport**. Du kan vælge udløseren for automatisk eksport senere.
- **5.** Klik på **Gem**.

Godkendelsesskemaets detaljer vises, og **Standardniveau** oprettes. **Standardniveau** er obligatorisk for et givet godkendelsesskema.

- **6.** Hvis du har valgt **Automatisk eksport** på den forrige side, skal du vælge en indstilling for **Automatisk eksportudløser**:
	- **• Ved opdatering**
	- **• Ved godkendelse**
- **7.** Konfigurer følgende indstillinger for **Standardniveau**:
	- **• Auto** Slået til: Alle ændringer, der foretages af aftalerne, godkendes og opdateres automatisk på Marketplace. Klik på  $\blacksquare$  for at vælge en eller flere indkøbsadministratorer, som skal underrettes via e-mail, hvis en prisliste ændres. De valgte administratorer skal ikke foretage sig noget, eftersom ændringerne automatisk godkendes.
	- **Auto** Slået fra: Klik på  $\blacksquare$  for at vælge mindst én indkøbsadministrator, som kan godkende ændringer af aftalernes prislister. En af de valgte administratorer skal godkende prisændringer, tilføjede varer eller fjernede varer.
- **8.** Klik om nødvendigt på **Tilføj niveau** for at tilføje et ekstra lag godkendelser. Du kan tilføje op til fire ekstra godkendelsesniveauer. Sådan konfigureres et godkendelsesniveau:
	- a) Klik på **in** i afsnittet **Regler** for at vise alle mulige regler. Regler er ændringer af den prisliste, som en administrators godkendelse kan være påkrævet for.
	- b) Klik på **for at vælge en regel. De tilgængelige regelindstillinger er:**

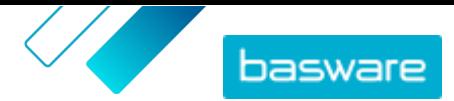

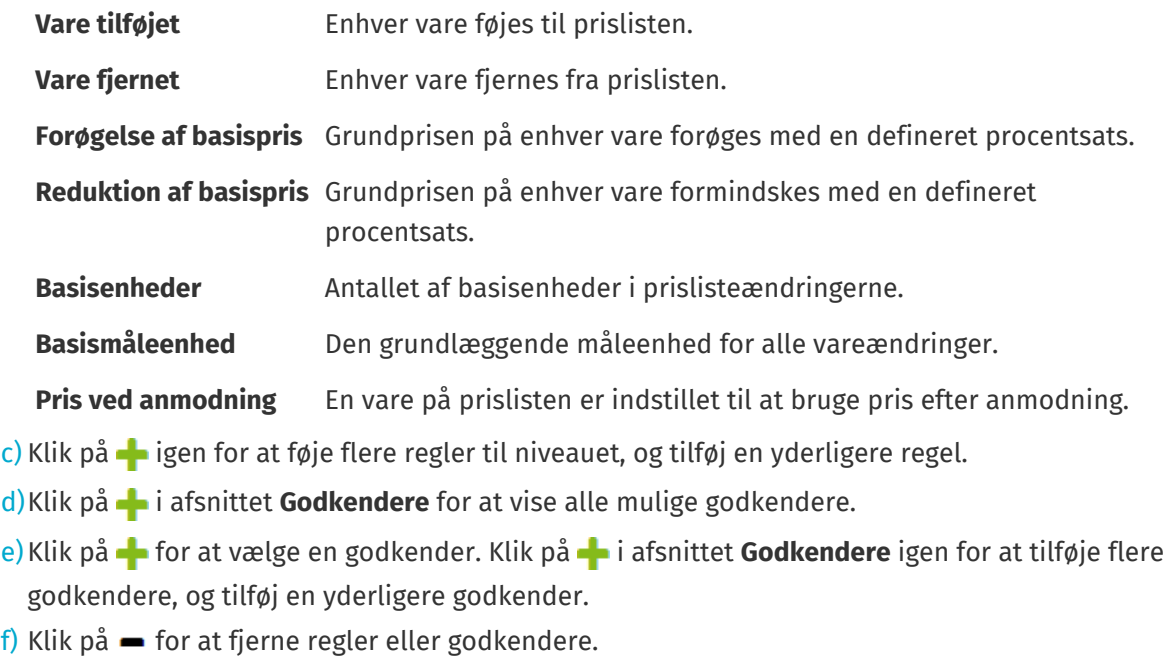

- 9. I afsnittet Regler for kvalitetsbedømmelse skal du klikke på **for at tilføje en regel for** kvalitetsbedømmelse.
- **10.** Klik på **Gem**, når alle konfigurationer af godkendelsesskemaet er afsluttet.

Godkendelsesskemaet oprettes. Det er nu tilgængeligt til brug for en organisations- eller agentaftale. Se [Føj godkendelsesskemaer til aftaler.](#page-11-0)

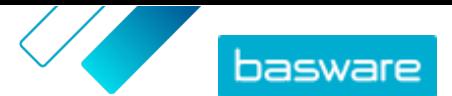

# <span id="page-23-0"></span>**6 Leverandørregistrering**

For at kunne samarbejde med leverandører på Marketplace ved hjælp af aftaler eller tilbudsanmodninger skal leverandøren først være registreret til at bruge Basware Network. Du skal have rollen Indkøbsprojektleder på Marketplace for at invitere leverandører til at registrere sig eller få vist og administrere invitationerne.

Registrering er gratis og nemt for leverandører. Når du inviterer en leverandørorganisation til at registrere sig, modtager de en e-mail med et link til selvregistrering på Basware Network, et brugernavn og en adgangskode. Leverandøren kan derefter registrere sig og begynde at levere indhold, administrere ordrer og håndtere e-fakturaer.

#### **6.1 Inviter nye leverandører til Basware Network**

- **1.** Klik på **Indstillinger** > **Leverandørregistrering**.
	- **2.** Klik på **Inviter**.
	- **3.** Hvis du vil søge efter leverandøren, skal du udfylde oplysningerne om leverandøren og klikke på **Find denne leverandør.**.

Alle leverandører, der stemmer overens med oplysningerne, vises på listen.

- **4.** Find den leverandør, du vil tilføje, og klik på **Inviter denne leverandør**.
- **5.** Udfyld leverandørens kontaktnavn og den e-mailadresse, som invitationen skal sendes til, og klik derefter på **OK**.

Der sendes en e-mail til leverandøren med instruktioner om at gennemføre registreringen på Basware Network. Når leverandøren er registreret, modtager du en mailbesked. Derefter kan du begynde at samarbejde med leverandøren, hvilket starter med oprettelsen af en [aftale.](#page-5-0)

Hvis leverandøren ikke svarer på invitationen efter et vist tidsrum, kan du sende en påmindelse.

#### **6.2 Vis alle leverandører**

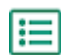

#### **1.** Klik på **Bibliotek**.

Listen viser alle leverandører, som er registreret på Marketplace, og følgende oplysninger for hver enkelt leverandør:

- **•** Registreret navn og placering
- **•** D-U-N-S-nummer
- **•** Håndteringsevner: Leverandører kan have følgende egenskaber:
	- **Q**: Miljøcertificeret
	- **1**: Åbn punchout
	- **•** : Punchout-parat
	- **•** : Har katalog
- **•** Aktiv: Hvorvidt hver enkelt leverandør har været aktiv på Marketplace i de sidste seks måneder.
- **2.** Sortér og filtrer om nødvendigt listen som følger:

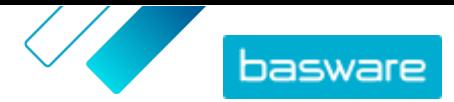

- **•** Klik på **Aktiv** for at få vist leverandører, som har været enten aktive eller inaktive på Marketplace i de sidste seks måneder.
- **•** Klik på **Fællesskab** for kun at få vist leverandører, som findes i dit community.
- **•** Klik på **Punchout** for at få vist leverandører, som har tilgængeligt punchout-indhold.
- **3.** Klik på en leverandørs navn på listen for at se flere detaljer og kontaktoplysninger.

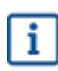

Hvis det er nødvendigt at opdatere en leverandørs oplysninger, skal du kontakte leverandøren og bede vedkommende om at opdatere dem fra Marketplace-kontoen i **Indstillinger** > **Organisationsstyring**.